## **NEWS VERÖFFENTLICHEN**

### **ÜBER DEN EDITOR**

Sie können als Administrator News über den App Editor veröffentlichen. Für Redakteure besteht die Möglichkeit, News über den News-Manager zu veröffentlichen.

News taggen, um diese nur an einzelne Benutzerrollen auszuspielen ist auch über den News-Manager möglich.

Neue Tags anzulegen und diese Benutzerrollen zuzuweisen ist dem Administrator vorbehalten und wird im Editor vorgenommen.

#### NEWS Übersichtsseite NEWS Detailseite

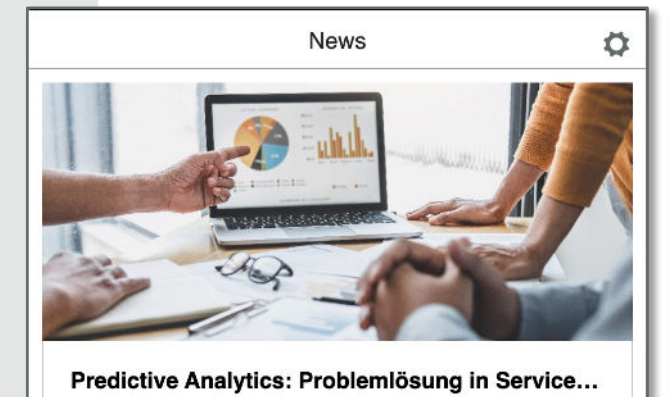

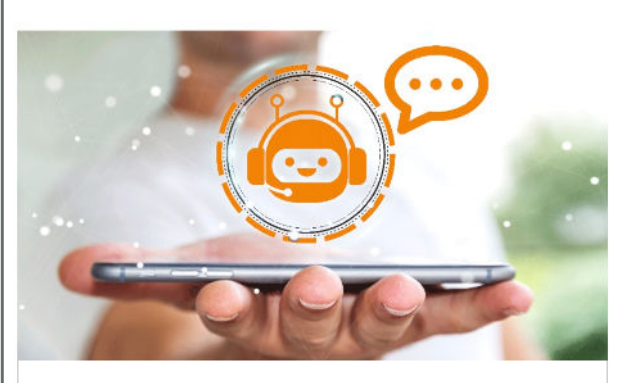

Chatflow-Optimierung: Das Effizienzpotenzial v...

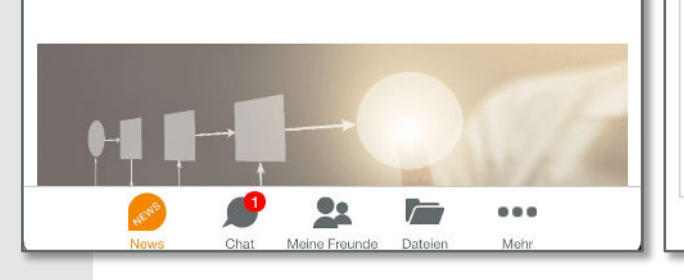

Predictive Analytics: Problemlösung in Service und Instandhaltung

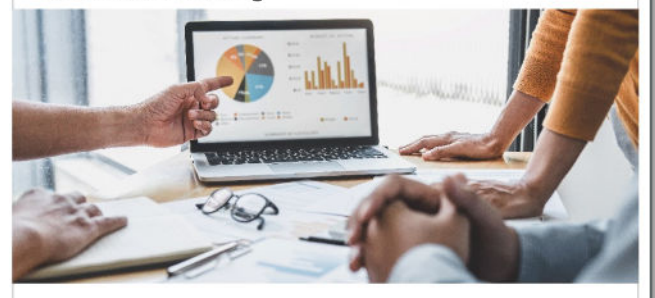

#### 03. Juni 2022 - 16:32 Uhr

Zurück

Das Kunden Ihre Servicefälle über eine App abwickeln können gehört heute schon fast zum Standard.

Automatisches Erstellen von Tickets und die Übernahme der Stammdaten sind da ebenfalls integriert und ermöglichen dem Service-Team eine schnellere Abwicklung von Störungen.

Doch was, wenn die Serviceplattform mitdenkt und selbst Vorschläge für die Störungsbehebung macht? Die datengestützte Analysemethode Predictive Analytics macht das möglich.

Was das genau ist und wie Sie Predictive Analytics für sich nutzen können erfahren Sie in unserm Blog-Artikel.

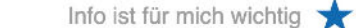

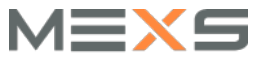

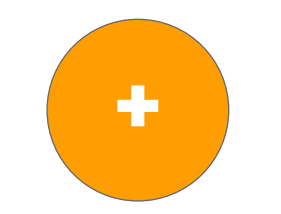

# **TAGS ANLEGEN**

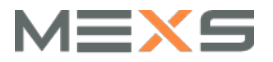

## **TAGS**

#### **DIE STEUERUNG VON NEWS**

App Editor CMS DEUTSCH  $\star$   $\frac{1}{K}$  HALLO MEXS  $\star$ **NE** MEXS QR-Code Meine Apps App Editor **Extras** Android App **CE IOS App News Manager** Impressum  $\,$ **Datenschutz**  $\rightarrow$ TAGS EINSTELLUNGEN NEWS **News** 0 **Tags** Begeben Sie sich Foto-Alben  $\,$  $\begin{array}{c} \begin{array}{c} \begin{array}{c} \end{array} \end{array} \end{array}$ zunächst in den News Alle Produktkatalog  $\rightarrow$ Bereich und wählen Sie Koordinaten  $\,$  $\begin{array}{c} \hline \end{array}$ den Reiter Tags. Alle MEXS App **Cloud Manager**  $\rightarrow$  $\begin{array}{|c|c|c|}\hline \textbf{m} & \textbf{z} \end{array}$ Architektur **User Manager**  $\rightarrow$ **Connect Groups**  $\begin{array}{c} \hline \end{array}$  $\rightarrow$ Community **Connect Channels**  $\rightarrow$ **Connect Manager**  $\,$ **Messenger Settings**  $\,$ 

Sie können Tags einer Benutzerrolle oder einer Subrolle zuweisen. Werden dann News getaggt, erhalten nur diese Rollen die entsprechende News ausgespielt.

IMPRESSUM DATENSCHUTZ @ 2011-2022 MEXS - All rights reserved. Version 2.34.5

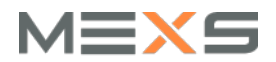

### **TAGS TAG ANLEGEN**

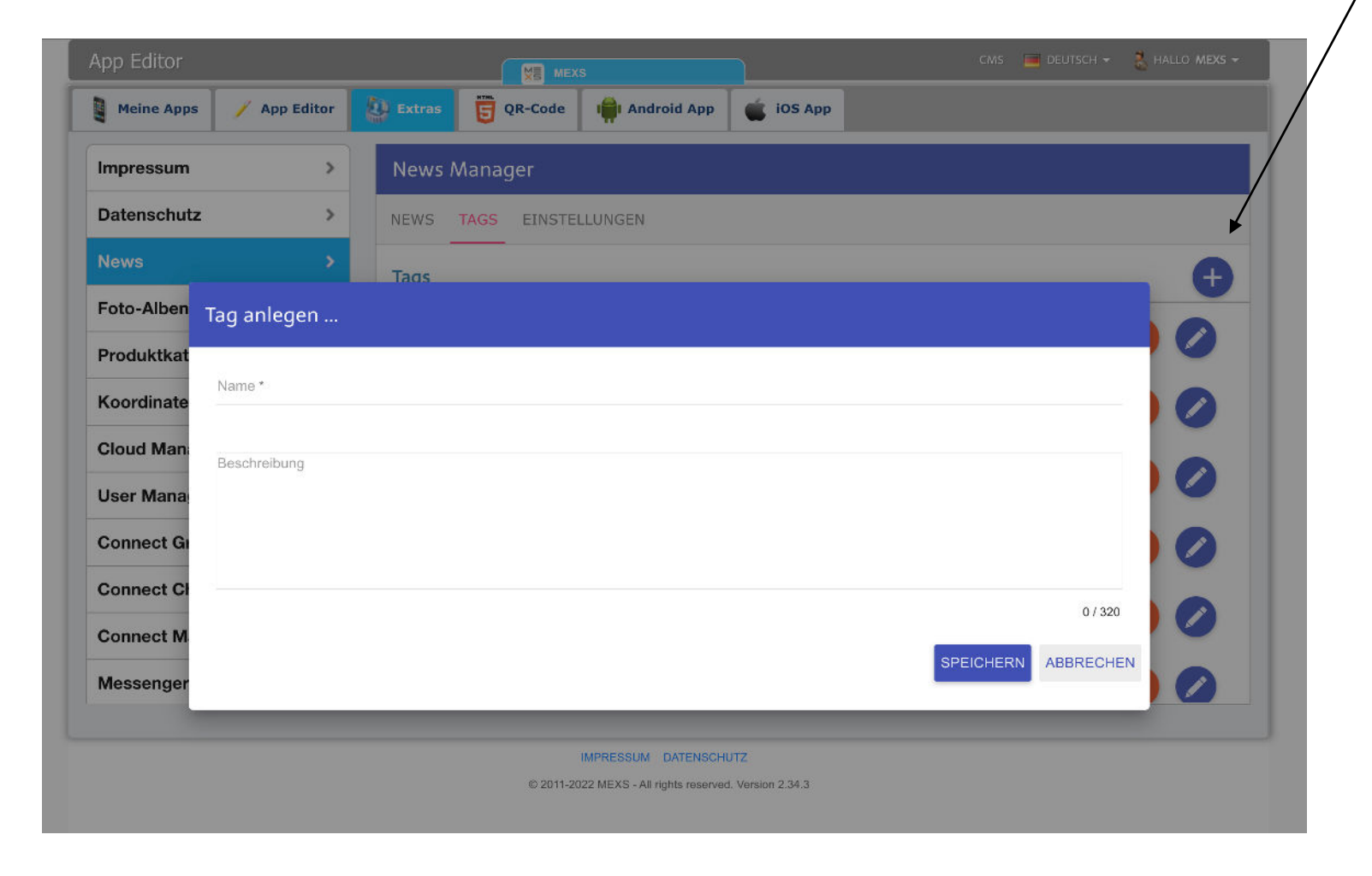

Klicken Sie das Plus im oberen rechten Bereich und geben Sie dem Tag dann einen Namen. Durch Klick auf Speichern erscheint der Tag in der Liste.

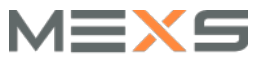

#### **TAG ZUWEISEN**

#### **ZUWEISEN ZUR BENUTZERROLLE**

Rufen Sie im Anschluss den Connect Manager auf.

Begeben Sie sich zum Reiter Tags.

Hier finden Sie alle Benutzerrollen und Subrollen aufgelistet. Beginnen Sie in der entsprechenden Zeile mit der Eingabe des Namens des Tags. Es erscheint dann eine Liste.

Sie können jeder Benutzerrolle und Subrolle beliebig viele Tags zuweisen.

Klicken Sie zum Abschluss unbedingt ZUORDNUNG SICHERN. Um Ihre Änderungen zu Speichern.

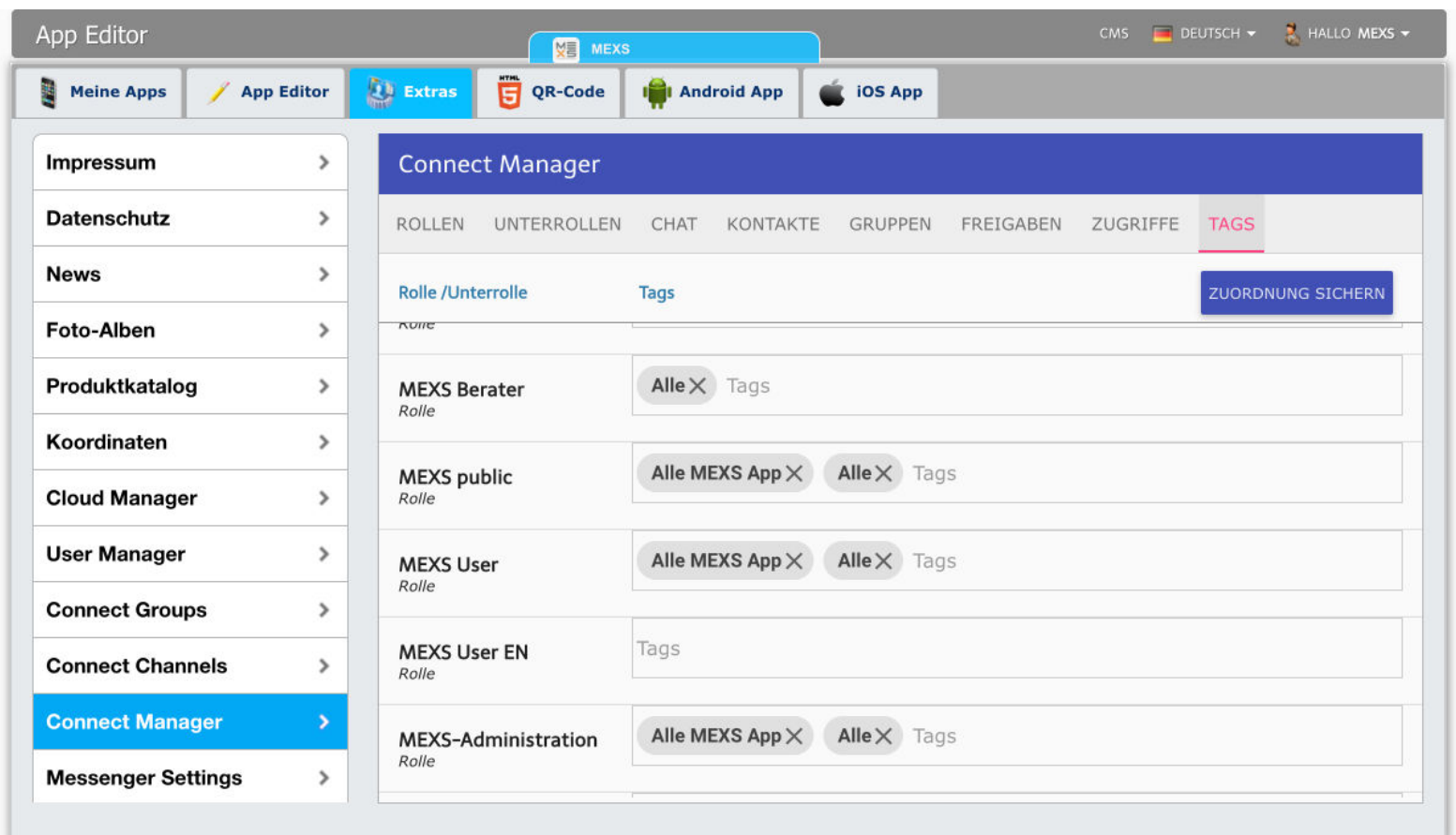

#### IMPRESSUM DATENSCHUTZ

@ 2011-2022 MEXS - All rights reserved. Version 2.34.3

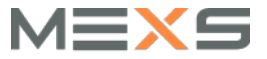

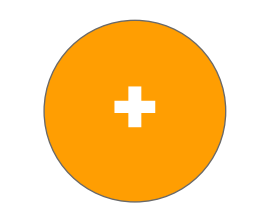

# **NEWS TAGGEN**

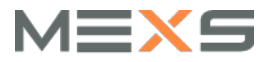

### **NEWS TAGGEN STEUERN VON NEWS**

Wenn Sie eine News anlegen, können Sie diese nun nur an bestimmte User ausspielen.

Geben Sie dazu in der Zeile SICHTBARKEIT beim Anlegen von News den vorher zugewiesenen Tag ein. Sie können hier beliebig viele Tags eingeben.

Mit dem Klick auf VERÖFFENTLICHEN werden dann die News entsprechend an die User ausgespielt.

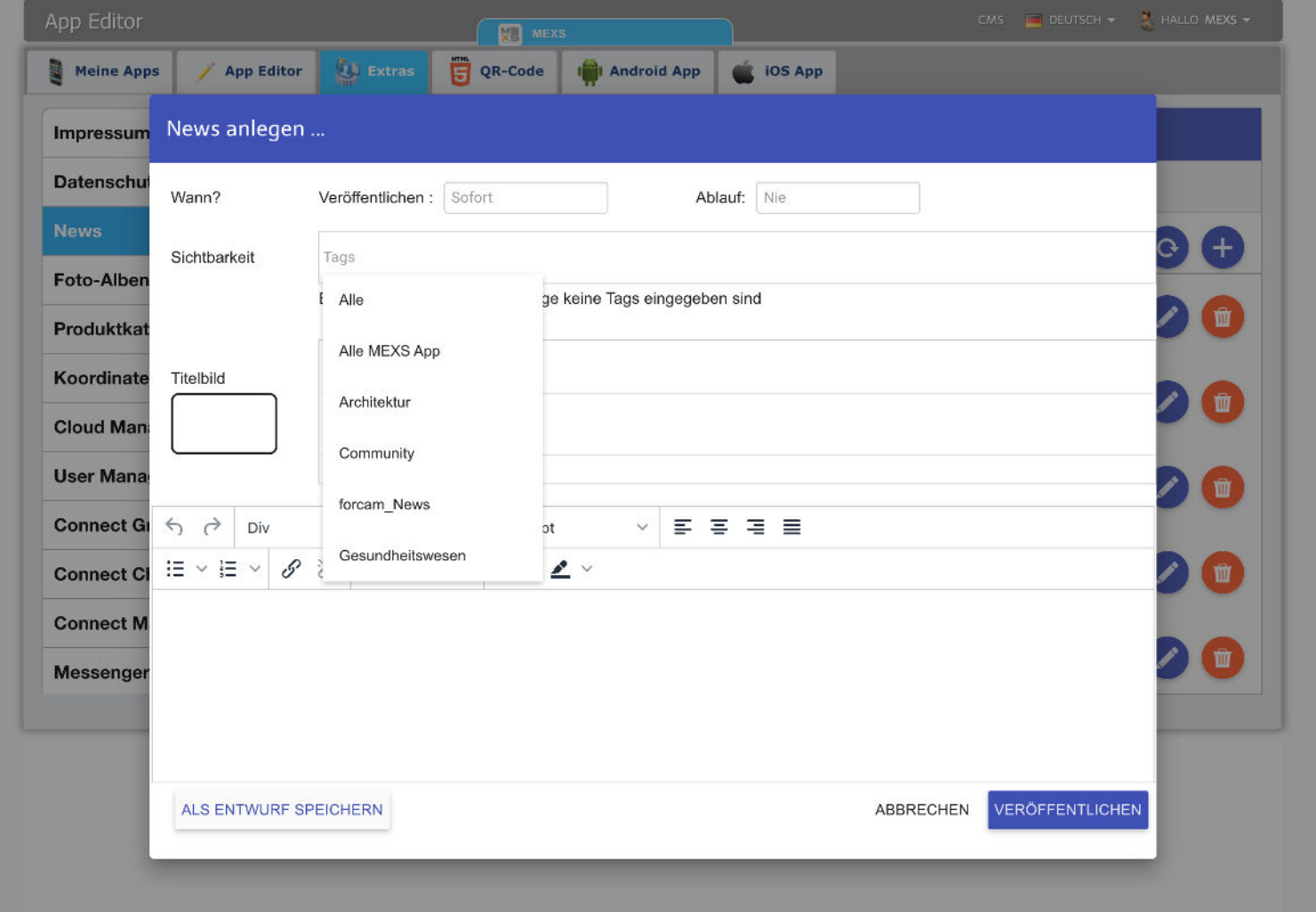

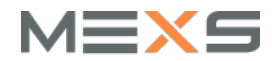